#### **Introduction**

- Ce document décrit la procédure à suivre et les précautions à prendre pour l'actualisation du micrologiciel pour le récepteur CD/USB.
- · En cas d'erreur lors de l'actualisation du micrologiciel, le récepteur CD/USB risque de devenir inutilisable. Lisez attentivement le descriptif de la procédure et les précautions suivantes avant d'actualiser le micrologiciel
- · Pour connaître le fonctionnement basique du récepteur CD/USB, consultez le mode d'emploi correspondant à votre modèle.

## **Modèle et version du micrologiciel concernés**

Avec ce dispositif, vous pouvez actualiser les versions du micrologiciel des modèles ci-dessous.

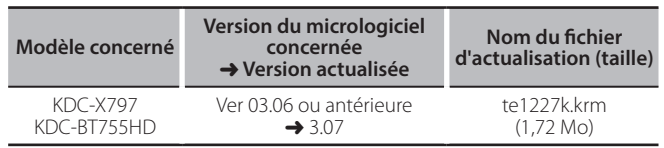

∕⊞)

Pour savoir comment vérifier la version du micrologiciel, reportez-vous à la section "Vérification de la version du micrologiciel".

#### **Phases de la procédure**

- **Étape 1** Téléchargez les fichiers du micrologiciel et copiez-les dans la mémoire .USB
- **Étape 2** Procédez à la mise à jour du micrologiciel. Réinitialisez le récepteur CD/USB.
- **Étape 3** Assurez-vous que le micrologiciel a bien été actualisé.

# **Création du support d'actualisation**

Créez le support d'actualisation sur votre ordinateur.

- 1. Téléchargez le dispositif d'actualisation correspondant au modèle et à la version du micrologiciel à mettre à jour.
- 2. Copiez le dispositif d'actualisation dans le premier niveau de hiérarchie de la clé USB.

⁄

- **XX**<br>Vous pouvez aussi copier le dispositif d'actualisation sur un périphérique contenant des fichiers audio et actualiser le micrologiciel à partir de ce .périphérique
- · L'actualisation ne pourra être effectuée s'il est copié dans un dossier.
- L'actualisation ne peut pas être effectuée si le nom du fichier d'actualisation est .modifié

### **Vérification de la version du micrologiciel**

- 1. Appuvez sur la touche [SRC] et sélectionnez "STANDBY" (veille).
- 2. Appuyez sur la molette [VOL] pour entrer en mode de fonction. "FUNCTION" s'affiche.
- 3. Tournez la molette [VOL] pour afficher "INITIAL SET", puis appuyez sur la molette [VOL].
- 4. Tournez la molette [VOL] pour afficher "F/W Update", puis appuyez sur la molette [VOL]
	- La version actuelle du micrologiciel s'affiche à droite de "F/W UP".

### **Précautions**

- · Garez toujours le véhicule dans un lieu sûr avant de procéder à l'actualisation. Maintenez le moteur en marche afin d'éviter la décharge de la batterie.
- **· Ne coupez pas le moteur et n'éteignez pas le récepteur CD/USB lors d'une** mise à jour. Cette dernière ne pourrait être effectuée correctement, et le récepteur CD/USB risquerait de devenir inutilisable.

### **Procédure d'actualisation du micrologiciel**

- 1. Connectez le support d'actualisation au récepteur CD/USB
- 2. Si la lecture d'un fichier audio démarre ou si l'indication "NO MUSIC" s'affiche. appuyez sur la touche [SRC] et sélectionnez "STANDBY" (veille).
- 3. Appuyez sur la molette [VOL] pour entrer en mode de fonction. "FUNCTION" s'affiche.
- 4. Tournez la molette [VOL] pour afficher "INITIAL SET", puis appuyez sur la molette [VOL]
- 5. Tournez la molette [VOL] pour afficher "F/W Update", puis appuyez sur la molette [VOL].
- 6. Appuyez sur la molette [VOL].
- 7. Tournez la molette [VOL] pour afficher "YES", puis appuyez sur la molette  $N$  $N$

L'actualisation commence lorsque l'indication "UPDATING" s'affiche. **Une tradisation devrait s'achever dans environ 60 secondes Une fois** terminée. l'indication "COMPLETED" s'affichera

- 8. Appuyez sur le bouton de libération pour détacher la façade.
- 9. Appuyez sur la touche de réinitialisation. L'actualisation du micrologiciel prend effet.
- 10. Remettre la façade en place
- 11. Vérifiez que la version du micrologiciel a bien été actualisée, en consultant la section "Vérification de la version du micrologiciel".

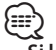

#### $\cdot$  Si le message "NO FILE" s'affiche

- Vérifiez que le fichier d'actualisation est bien enregistré dans le premier niveau de hiérarchie.
- Vérifiez que le nom du fichier d'actualisation correspond à celui indiqué pour le modèle à actualiser.